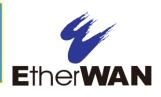

#### 1 Unpacking

Unpack the items. Your package should include:

- > One EX17008 Web-Smart switch
- > One AC power cord
- > One CD containing this user's guide

If items are missing or damaged, notify your EtherWAN representative. Keep the carton and packing material.

## 2 What Else You Need

- > Category 5 or better Ethernet cables
- Notebook PC with Ethernet (RJ-45) Interface and installed Web browser

## **3** Select a Location

- Desktop installations: Mount on a flat table or shelf surface.
- Rack installations: Use a 19-inch (48.3centimeter) EIA standard equipment rack that is grounded and physically secure.
- Identify a power source within 6 feet (1.8 meters).
- Choose a dry area with ambient temperature between 0 and 40°C (32 and 104°F).
- Do not cover fans on the rear and side.
- Keep away from heat sources, sunlight, warm air exhausts, hot-air vents, and heaters.
- > Be sure there is adequate airflow.

Keep the switch at least 6 ft (1.83 m) away from the nearest source of electromagnetic noise, such as a photocopy machine.

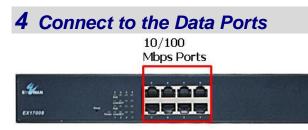

The switch is equipped with eight 10/100 Mbps RJ-45 port that provide IEEE802.3at Power over Ethernet (PoE), with up to 30 Watts per port (50 - 57VDC, 600mA Max.) These ports can be connected to PoE devices such as IP surveillance cameras or Voice Over Internet Protocol (VoIP) phones.

- A. Insert one end of a Category 5 or better Ethernet cable into a switch port.
- **B.** Connect the other end into the Ethernet port of the device.
- C. Repeat steps A and B for each additional device you want to connect to the switch.

## **5** Apply AC Power

- A. Connect the female end of the supplied AC power cord to the power receptacle on the switch rear panel. Connect the other end to a grounded 3-pronged AC outlet.
- **B.** On the switch rear panel, move the ON/OFF switch to the ON position.

When you apply AC power:

- All green **PoE** and **Link/ACT** LEDs blink momentarily.
- > The fans start.
- > The yellow **Power** LED goes ON.
- The Link/ACT LEDs for every port connected to a device flash, as the switch conducts a brief Power On Self-Test (POST).

#### 6 Configure the Switch

After the switch passes its POST, perform a basic configuration of the switch.

- A. Connect an available 10/100 Mbps RJ-45 switch port to a PC using a Category 5 or better Ethernet cable.
- **B.** Confirm that the **Link/ACT** LED for the switch port to which the PC is connected is ON.
- **C.** Configure the PC's TCP/IP settings to use the subnet 192.168.2.2.
- **D.** In a Web browser, type <u>http://192.168.2.1</u> in the address bar and press Enter.
- E. At the User Log In screen, type **admin** for the ID (username)and password (both are case sensitive), and then click **OK**.

| USER LOG IN |           |             |  |  |  |  |
|-------------|-----------|-------------|--|--|--|--|
|             | Site:     | 192.168.2.1 |  |  |  |  |
|             | ID:       |             |  |  |  |  |
|             | Password: |             |  |  |  |  |
|             |           | ОК          |  |  |  |  |

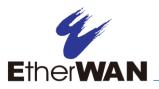

F. In the left pane, click Administrator > System IP Configuration.

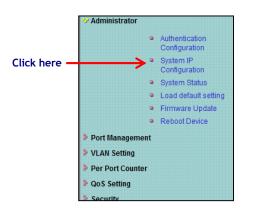

- **G.** At the System IP Configuration page, perform one of these steps next to **IP Configure**:
  - If your network uses a DHCP server, click **DHCP**.
  - If your network uses static IP addresses, click Static. Enter the switch's IP
    Address, Subnet Mask, and Gateway settings.

| Setting      | Value               |  |
|--------------|---------------------|--|
| IP Address   | 192 . 168 . 2 . 1   |  |
| Subnet Mask  | 255 . 255 . 255 . 0 |  |
| Gateway      | 192 . 168 . 2 . 254 |  |
| IP Configure | Static  ○ DHCP      |  |

- H. Click Update.
- I. In the left pane, click Administrator > Authentication Configuration.

|              | * Administrator |     |                                 |
|--------------|-----------------|-----|---------------------------------|
| Click here - | >               | • • | Authentication<br>Configuration |
|              |                 | ۰   | System IP<br>Configuration      |
|              |                 | •   | System Status                   |
|              |                 | •   | Load default setting            |
|              |                 | ۰   | Firmware Update                 |
|              |                 | ۰   | Reboot Device                   |
|              | Port Manageme   | nt  |                                 |
|              | VLAN Setting    |     |                                 |
|              | Per Port Counte | r   |                                 |
|              | QoS Setting     |     |                                 |
|              | Security        |     |                                 |

# 7 Front Panel LEDs

| LED                       | Color  | Status                                        |
|---------------------------|--------|-----------------------------------------------|
| Power                     | Yellow | ON = switch is receiving power.               |
| PoE                       | Green  | ON = Power Device (PD) is connected.          |
| (port number)             |        | OFF = PD is disconnected.                     |
| Link/ACT<br>(port number) | Green  | ON = valid network connection.                |
|                           |        | OFF = no data transmission on port.           |
|                           |        | Flashing = port is sending or receiving data. |

**Congratulations!** You have successfully

performed a basic installation. For advanced

configuration information, refer to the user

guide.

- J. At the Authentication Configuration page, complete the following fields:
  - **Username** = enter a new username.
  - **Password** = enter a new password.
  - **Confirm** = re-enter the new password.

Username and password are case-sensitive. Permitted characters are a-z, A-Z, 0-9, underscore, and plus, minus, and equals signs.

| Authentication C    | Configurati | on     |
|---------------------|-------------|--------|
| Setting             |             | Value  |
| Username            | admin       | max:15 |
| Password<br>Confirm | •••••       | max:15 |
|                     |             | Update |

#### K. Click Update.

Copyright 2020 EtherWAN Systems, Inc.